# UAWA WA WA WAKATI WA W

## セットアップマニュアル

ご使用前にこの「セットアップマニュアル」をよくお読みの上、 正しくお使いください。お読みになった後は、 いつでも見られる所に必ず保管してください。

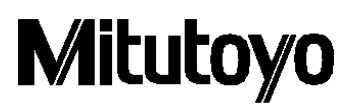

2020 年 9 月 30 日 発行(1)

#### **注意:インストール前にご確認ください**

本プログラムは株式会社ミツトヨがお客様サービスの一環として作成し、無償で配布しているものです。 明示または黙示を問わず、株式会社ミツトヨは本プログラムに関する品質、性能の保証を一切いたしておりません。 直接または間接を問わず、本プログラムを使用した結果発生する損害(ハードウェア、他のプログラムおよびデータの破損、不 具合等、ならびにその他の拡大損害を含む)に関して、株式会社ミツトヨは一切責任を負うものではありません。

・本プログラムおよび本マニュアルを運用した結果およびその影響については、一切責任を負いかねますのでご了承ください。

・本プログラムおよび本マニュアルの著作権はすべて株式会社ミツトヨが所有します。

・本プログラムの一部または全部を無断で改変することはできません。

・本プログラムを複製、転載または譲渡する場合には、本マニュアルを含めすべて完全な状態で行うものとし、本マニュアルの除 去もしくは改変、または本プログラムの一部の複製、転載もしくは譲渡をすることはできません。

#### **注意:U-WAVE-TCB/U-WAVE-TMB、U-WAVEPAK-BW について**

・本アプリは windows10 で動作します。必ず windows10 搭載の端末でご使用ください※。

・本アプリは端末に付属している Bluetooth 機能をご使用いただけます。端末に Bluetooth 機能が付属されていない場合は 市販の Bluetooth 受信機をお買い求めの上ご使用ください。

・本アプリおよび U-WAVE-TCB/U-WAVE-TMB は全ての Bluetooth 機器との接続を保証しているものでありません。

※ 本アプリは windows10 Pro にて動作確認をしております。

・USB-ITPAK 等の上位のアプリケーションを使用する場合は必ず本アプリを起動してから上位のアプリケーションを起動してくだ さい。

・USB-ITPAK は U-WAVEPAK-BW と U-WAVEPAK(U-WAVE-R)を併用して使用することができません。

U-WAVEPAK (U-WAVE-R) で USB-ITPAK を使用する場合は U-WAVEPAK-BW をアンインストールしてください。

### 目次

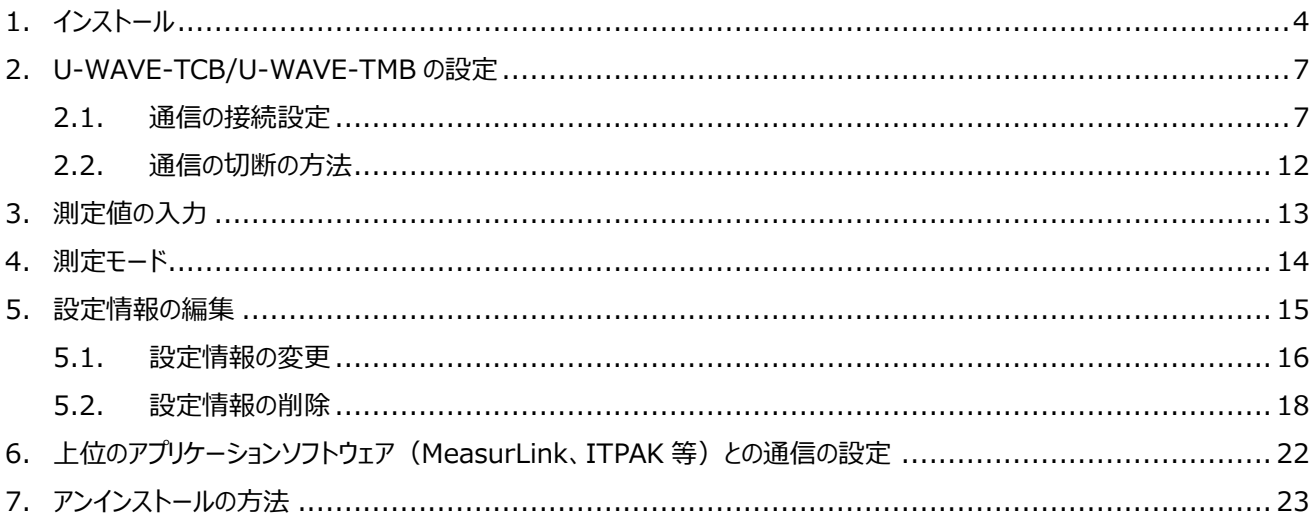

#### **1.インストール**

- ① 『uwavepakbw\_setup.exe』をダブルクリックしてください。
- ② 画面に表示されるインストールガイダンスに従い、インストールを完了してください。

#### **注意 1**

U-WAVEPAK-BW 起動時に「ドライバが見つかりません。再度インストールしてください」が表示された場合は下記の手 順でインストールを行ってください。

① パソコンを再起動してください。(U-WAVEPAK-BW はアンインストールしないでください)

② U-WAVEPAK-BW のフォルダ内 (初期設定「C:\Program Files\Mitutoyo\U-WAVEPAK-BW」)の 「DriverSetup」の「VirtualComPortInstaller.exe」を起動してください。

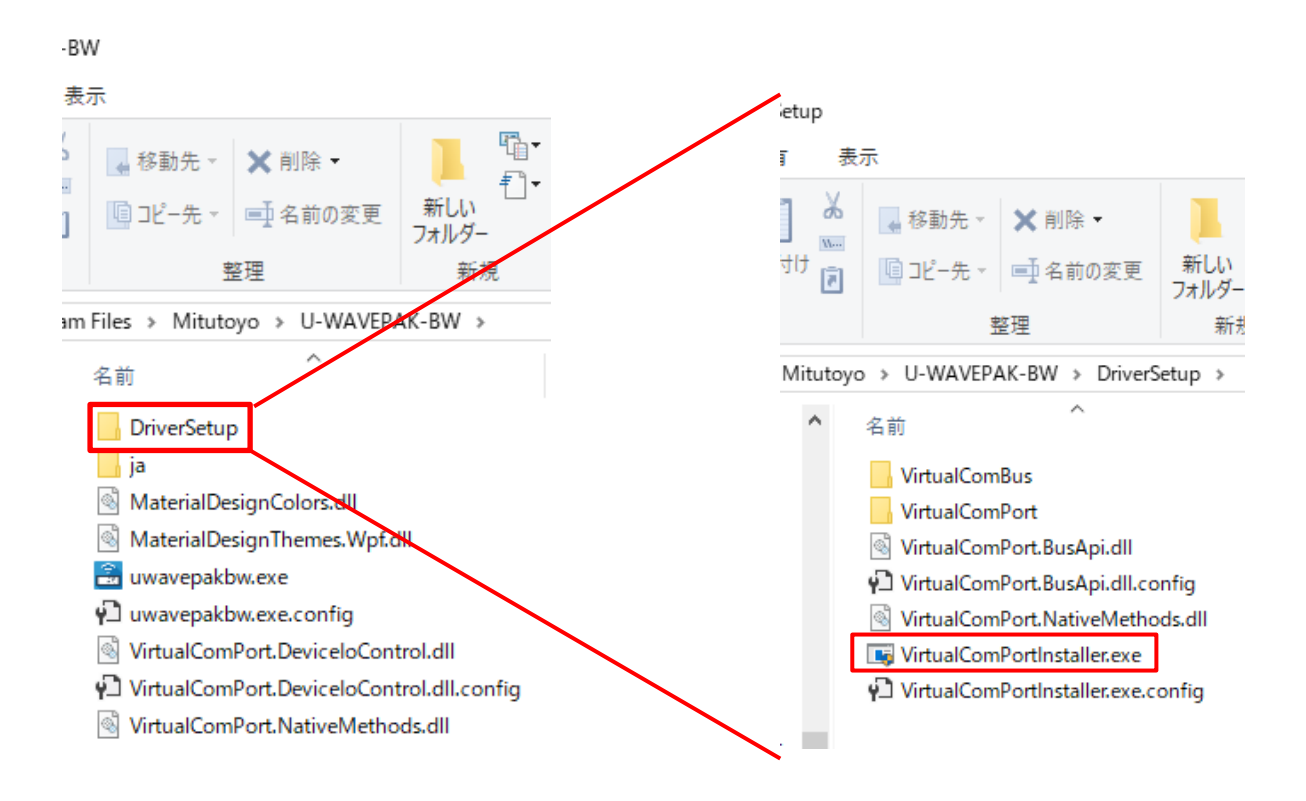

#### **注意 2:注意 1 で解決しない場合**

注意 1 の方法で解決しない場合は「デバイスマネージャ」に下記のデバイスが存在している可能性があります。 下記のデバイスをアンインストールし、パソコンを再起動してから U-WAVEPAK-BW を再度インストールしてください。

①「ほかのデバイス」内で Vertual COM に関するデバイス

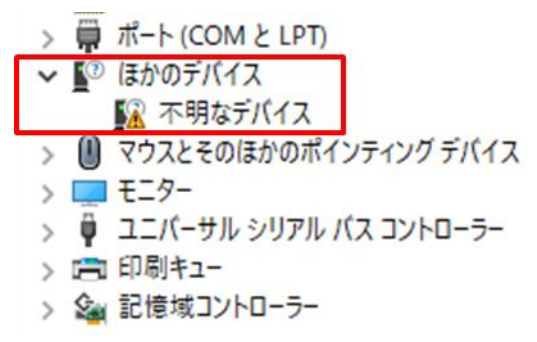

※Vertual COM に関するデバイスは「プロパティ」⇒「詳細」画面にて、ハードウェア ID が下記の画面のように表示され ます。

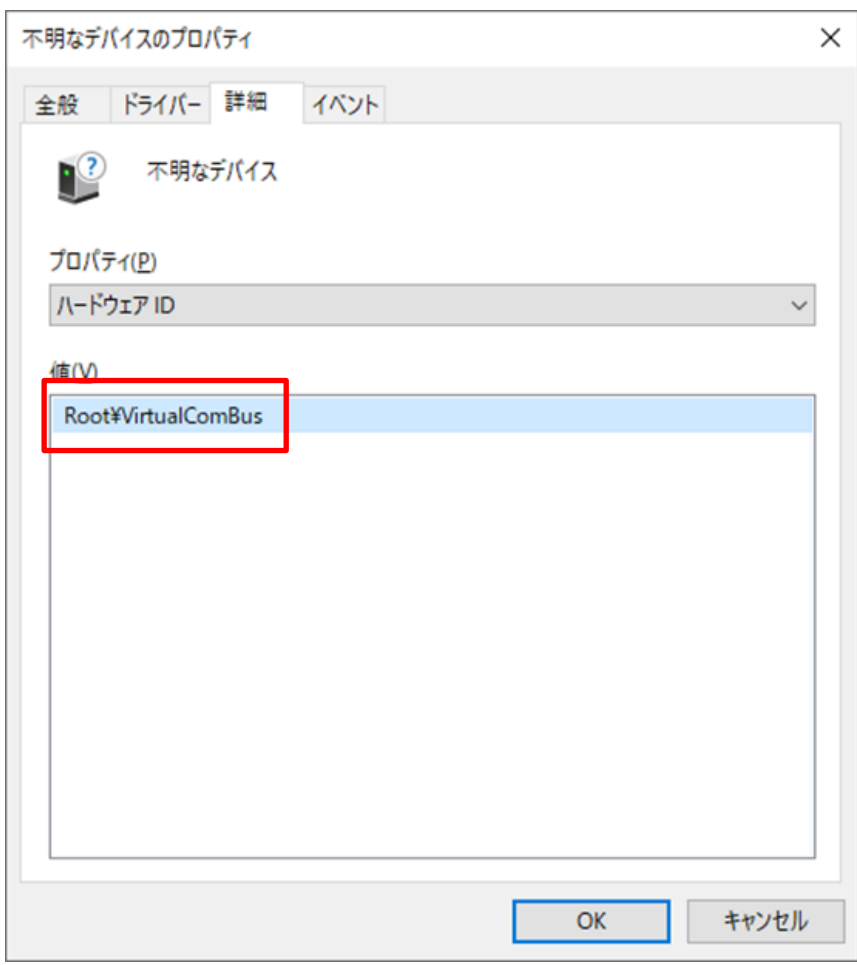

#### ②「システム デバイス」 ⇒ 「Mitutoyo U-WAVE Virtual Serial Bus」

↓■ システムデバイス ACPI Fixed Feature ボタン **ACPI Lid** ACPI スリープ ボタン ACPI プロセッサ アグリゲーター ■ ACPI 温度管理ゾーン ■ ACPI 雷源ボタン Dell Diag Control Device Dell System Analyzer Control Device Detection Verification Intel(R) Dynamic Platform and Thermal Framework Generic Participant Intel(R) Dynamic Platform and Thermal Framework Generic Participant Intel(R) Dynamic Platform and Thermal Framework Generic Participant Intel(R) Dynamic Platform and Thermal Framework Generic Participant Intel(R) Dynamic Platform and Thermal Framework Manager Intel(R) Dynamic Platform and Thermal Framework Processor Participant Intel(R) Management Engine Interface Intel(R) Power Engine Plug-in Intel(R) Serial IO I2C Host Controller - 9D60 Intel(R) Serial IO I2C Host Controller - 9D61 Intel(R) Xeon(R) E3 - 1200 v6/7th Gen Intel(R) Core(TM) Host Bridge/DRAM Registers - 5914 ■ Microsoft ACPI 対応埋め込みコントローラー Microsoft ACPI-Compliant System ■ Microsoft Hyper-V 仮想化インフラストラクチャドライバー Microsoft System Management BIOS Driver ■ Microsoft UEFI 対応システム Microsoft Windows Management Interface for ACPI Microsoft Windows Management Interface for ACPI Microsoft Windows Management Interface for ACPI Microsoft Windows Management Interface for ACPI ■ Microsoft 仮想ドライブ列挙子 Mitutoyo U-WAVE Virtual Serial Bus Mitutoyo U-WAVE Virtual Serial Bus Mobile 6th/7th Generation Intel(R) Processor Family I/O PCI Express Root Port #3 - 9D12 Mobile 6th/7th Generation Intel(R) Processor Family I/O PCI Express Root Port #1 - 9D10  $\sim$   $\sim$   $\sim$   $\sim$   $\sim$   $\sim$   $\sim$  $\cdots$ 

#### **2.U-WAVE-TCB/U-WAVE-TMB の設定**

#### **2.1. 通信の接続設定**

① 『U-WAVEPAK-BW』をダブルクリックしてアプリを起動してください。

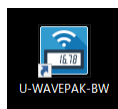

下記の画面が表示されたらアプリの起動は完了です。

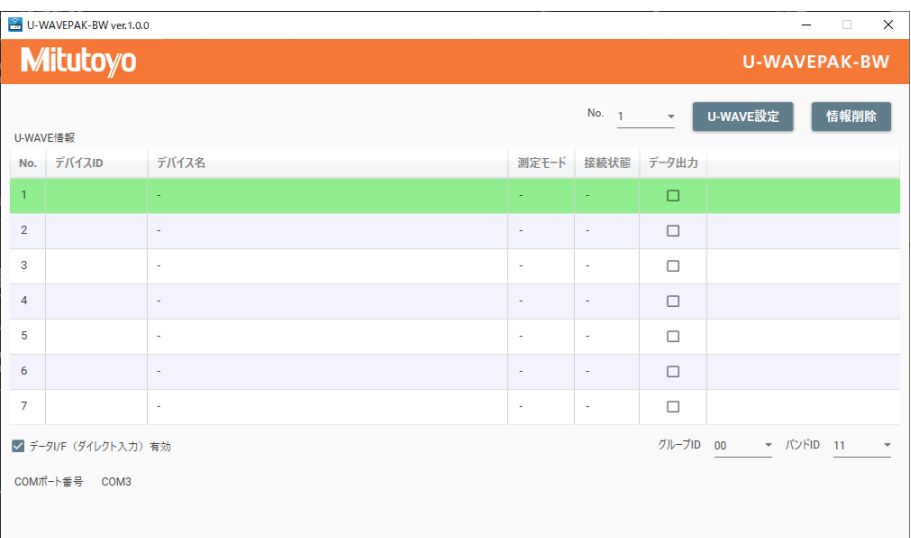

② U-WAVE-TCB/U-WAVE-TMB は 7 台まで設定をすることができます。

U-WAVE-TCB/U-WAVE-TMB の設定は『U-WAVE 情報』の『No.』をダブルクリックしてください。 また、画面右上のプルダウンから選択することもできます。

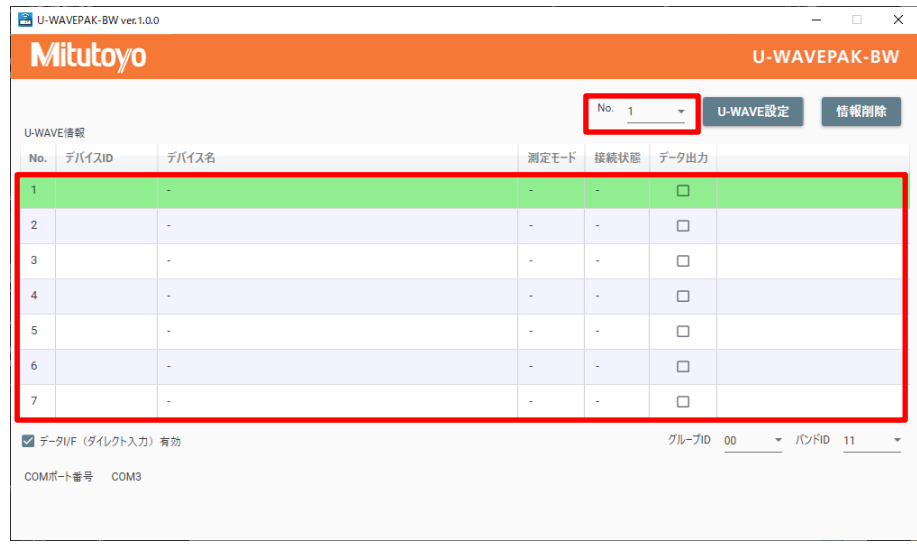

#### 『U-WAVE 設定』ボタンをクリックし、設定画面を表示してください。

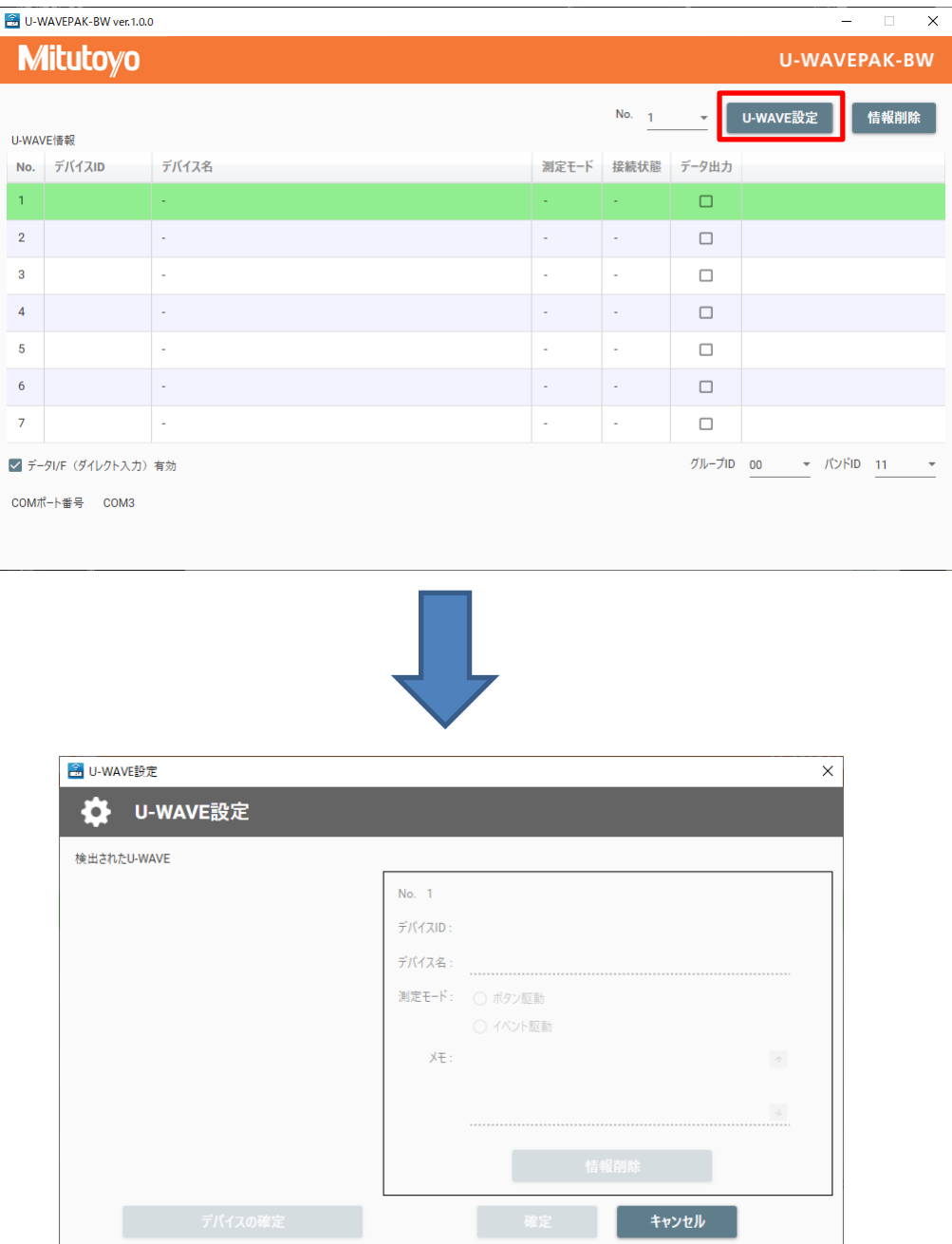

④ U-WAVE-TCB/U-WAVE-TMB の接続ユニットに付いている DATA ボタン(オレンジ色のボタン)を押してください。 U-WAVE-TCB/U-WAVE-TMB の LED がオレンジ色に点滅します。

U-WAVE-TCB/U-WAVE-TMB が検出されると『検出された U-WAVE』に ID No.が表示されます。

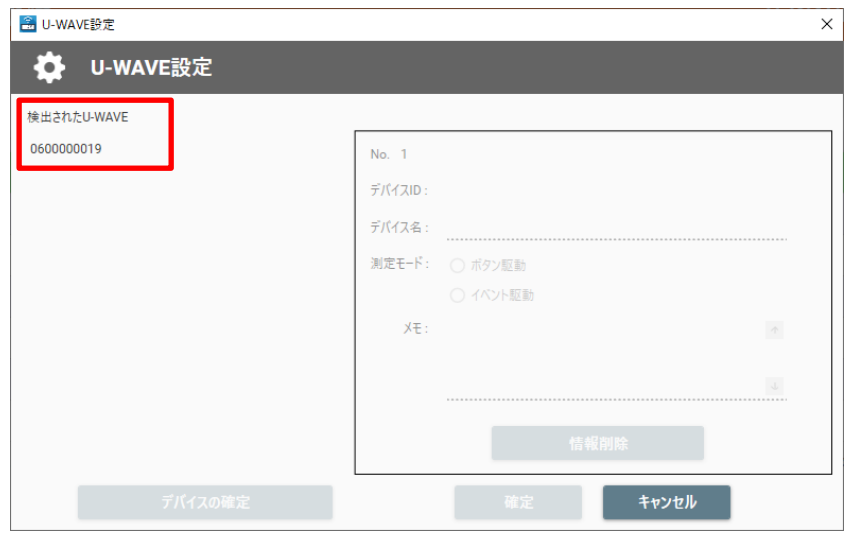

- **Tips** ・検出された ID No.は U-WAVE-TCB/U-WAVE-TMB 本体に貼られたラベルで確認することができます。 ・U-WAVE-TCB/TMB が検出されない場合は、再度 DATA ボタンを押してください。DATA ボタンを押すタイミン グによって検出されないときがあります。それでも検出されない場合は、OS の Bluetooth 通信を OFF にし、再 度 Bluetooth 通信を ON にしてから検出を試みてください。
	- ・『U-WAVE 設定』画面では、通信の成否に関わらず、U-WAVE-TCB/U-WAVE-TMB の赤 LED 点滅また はブザーが鳴動します。すでに設定されている U-WAVE-TCB/U-WAVE-TMB を検出した時は緑 LED または ブザーが鳴動する場合があります。
	- ・すでに U-WAVE-TCB/U-WAVE-TMB が設定されている場合は、設定されている U-WAVE-TCB/U-WAVE-TMB の ID No.は検出されません。
	- ・本アプリ以外のアプリ等に U-WAVE-TCB/U-WAVE-TMB を接続している場合は、検出することができませ ん。

⑤ 検出された ID No をクリックで選択し、『デバイスの確定』をクリックしてください。

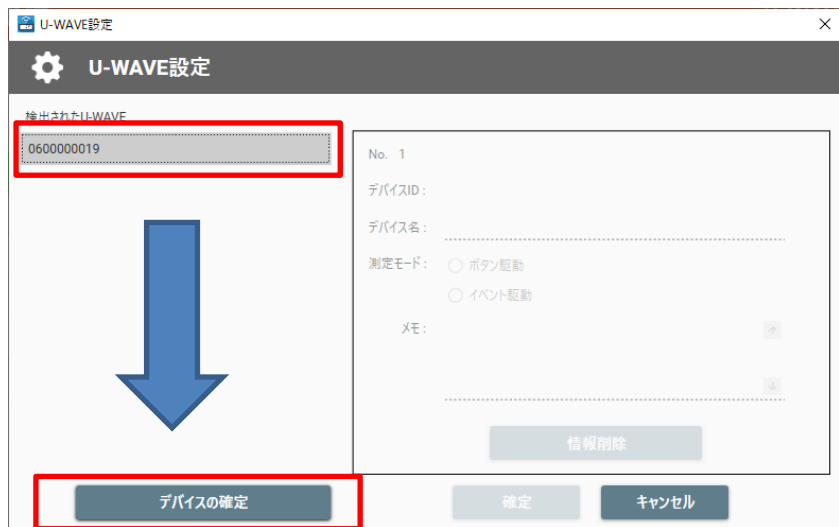

⑥ 画面右側の『デバイス ID』に ID No.が設定されたことを確認し、確定ボタンをクリックしてください。

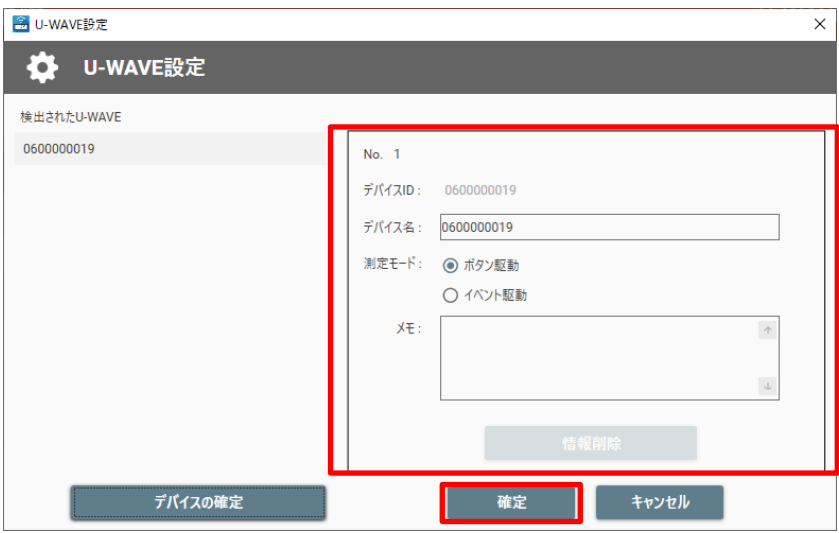

**Tips** ・デバイス名は任意の名前に変更することができます。

・メモは任意の文章を保存することができます

⑦ 設定したい番号に U-WAVE-TCB/U-WAVE-TMB の情報が入力されたことを確認し、接続ユニットの DATA ボタ ン(オレンジ色のボタン)を押してください。

通信が成功すると『接続状態』に『√』が表示されます。

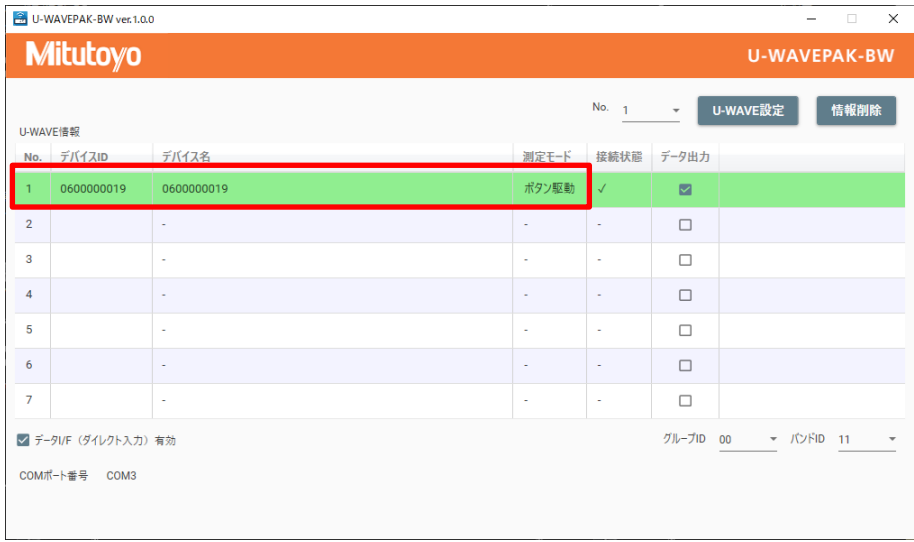

**Tips** ・通信が成功しない場合は、再度 DATA ボタンを押してください。DATA ボタンを押すタイミングによって 通信が成功しない場合があります。

⑧ 接続ユニットの DATA ボタンを再度押し、測定値が送信されることを確認してください。 画面の左下に正しく測定値が表示されたら設定完了です。

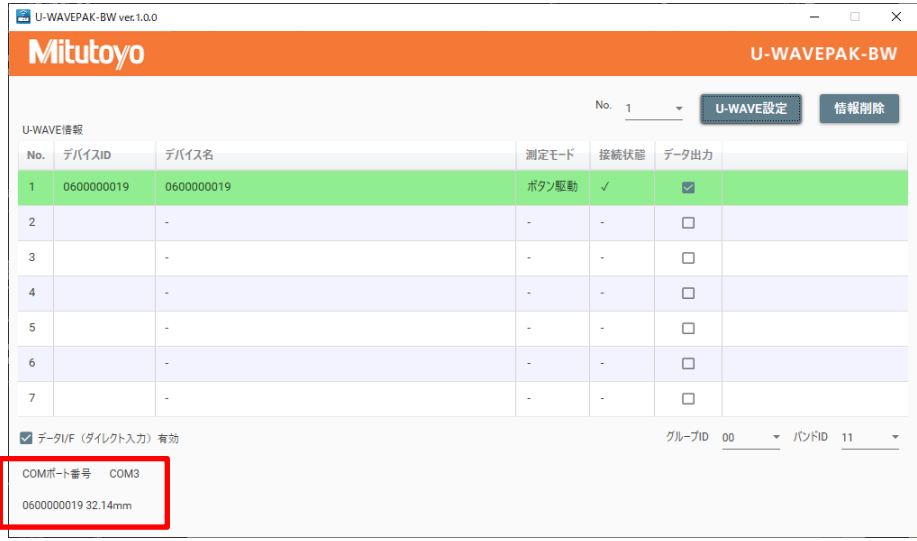

**Tips** ・U-WAVE-TCB/U-WAVE-TMB の設定直後は、接続が成功しても測定値が送信されない場合 があります。数秒間待機をしてから再度測定値を送信してください。

#### **2.2. 通信の切断の方法**

U-WAVE-TCB/U-WAVE-TMB と本アプリの通信を切断したい場合は、『接続状態』の『√』をダブルクリックして ください。再度、通信を接続したい場合は、接続ユニットの DATA ボタンを押してください。

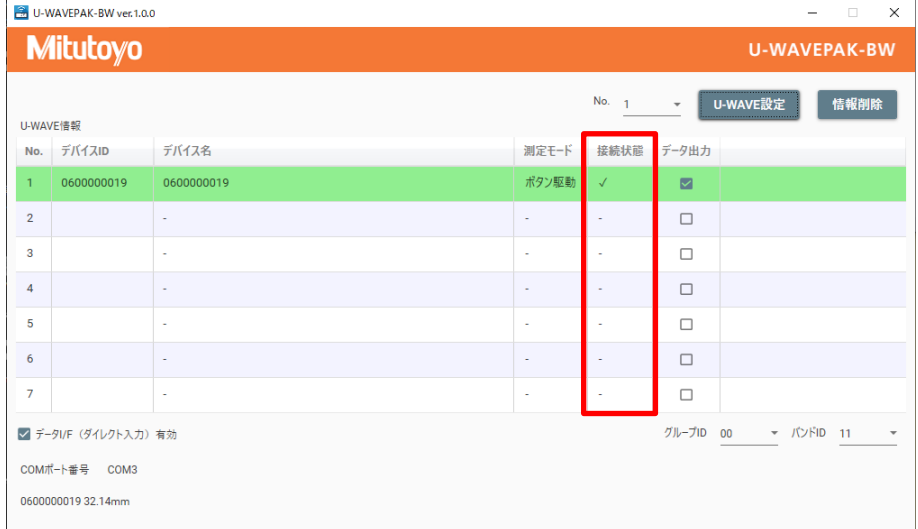

**Tips** ・『接続状態』の『✔』をダブルクリックし、数秒間待機しても『✔』が消えない場合は、再度ダブルクリック を行ってください。

#### **注記**

・U-WAVE-TCB/U-WAVE-TMB が Bluetooth 接続されている状態では、未使用の状態でも電池を消 耗します。長時間使用しない場合は Bluetooth 接続を切断し、保管してください。

・通信の再接続時は測定データを送信しません。再接続をした場合は必ず測定データが入力されていることを 確認してからご使用ください。

#### **3.測定値の入力**

- ① U-WAVE-TCB/U-WAVE-TMB から受信した測定値を Excel 等へ入力する場合は、『データ I/F(ダイレクト入 力)有効』を『✔』にしてください。
- ② U-WAVE-TCB/U-WAVE-TMB から受信した測定値は『データ出力』に『✔』が入っているデバイスから受信した測 定値を Excel 等に入力することができます。

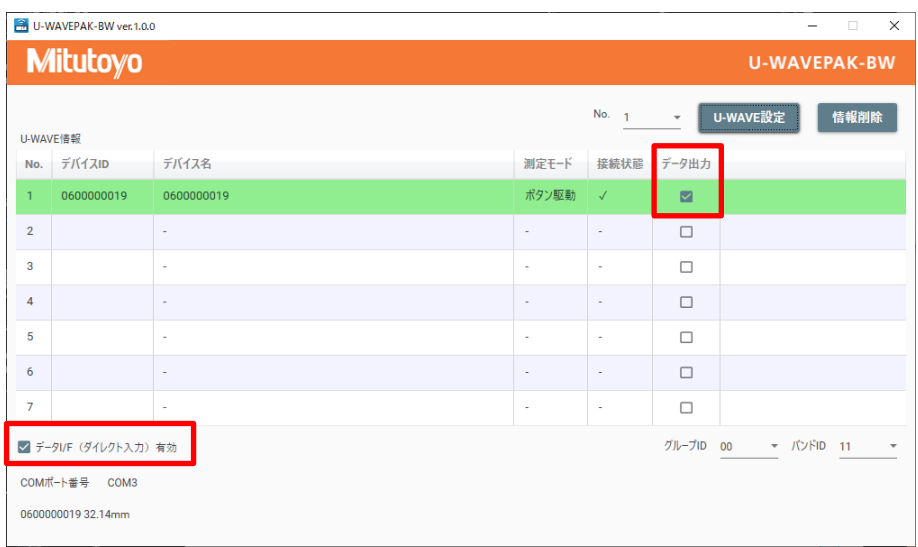

③ Excel に測定値を入力する場合はセルをアクティブにし、キーボード入力ができる状態で U-WAVE-TCB/U-WAVE-TMB から測定値を送信してください。

**Tips** ・『データ I/F(ダイレクト入力)有効』と『データ出力』の『✔』は初期状態で有効になっています。 ・受信した測定値はキーボード入力が可能な状態であれば入力することができます。

- ・測定モードが『ボタン駆動』の場合、接続ユニットの DATA ボタンを押すと測定値が送信されます
- ・測定モードが『イベント駆動』の場合、上位のアプリケーションソフトウェアからのデータ要求に対して、本ア プリは測定データを出力します。

#### **4. 測定モード**

・ボタン駆動

U-WAVE-TCB/U-WAVE-TMB は接続ユニットの DATA ボタンを 1 回押すと、測定値を 1 回送信する測定モードです。

・イベント駆動

U-WAVE-TCB/U-WAVE-TMB は測定器の測定値が変化すると自動的に 0.5 秒間隔で測定値を送信する測定モー ドです。

本アプリは受信した最新の測定値を保持し、上位アプリケーションソフトウェア等からデータ要求があると最新の測定値を送 信します。

**Tips** ・イベント駆動はボタン駆動よりも通信回数が多いため、電池の消耗が激しくなります。

#### **5.設定情報の編集**

#### **5.1.設定情報の変更**

本アプリに設定されている U-WAVE-TCB/U-WAVE-TMB の設定情報を変更したい場合は、下記の手順で変更をするこ とができます。

① 設定を変更したい『U-WAVE 情報』の『No.』をダブルクリックまたは画面右上のプルダウンで選択し、『U-WAVE 設定』を クリックしてください。

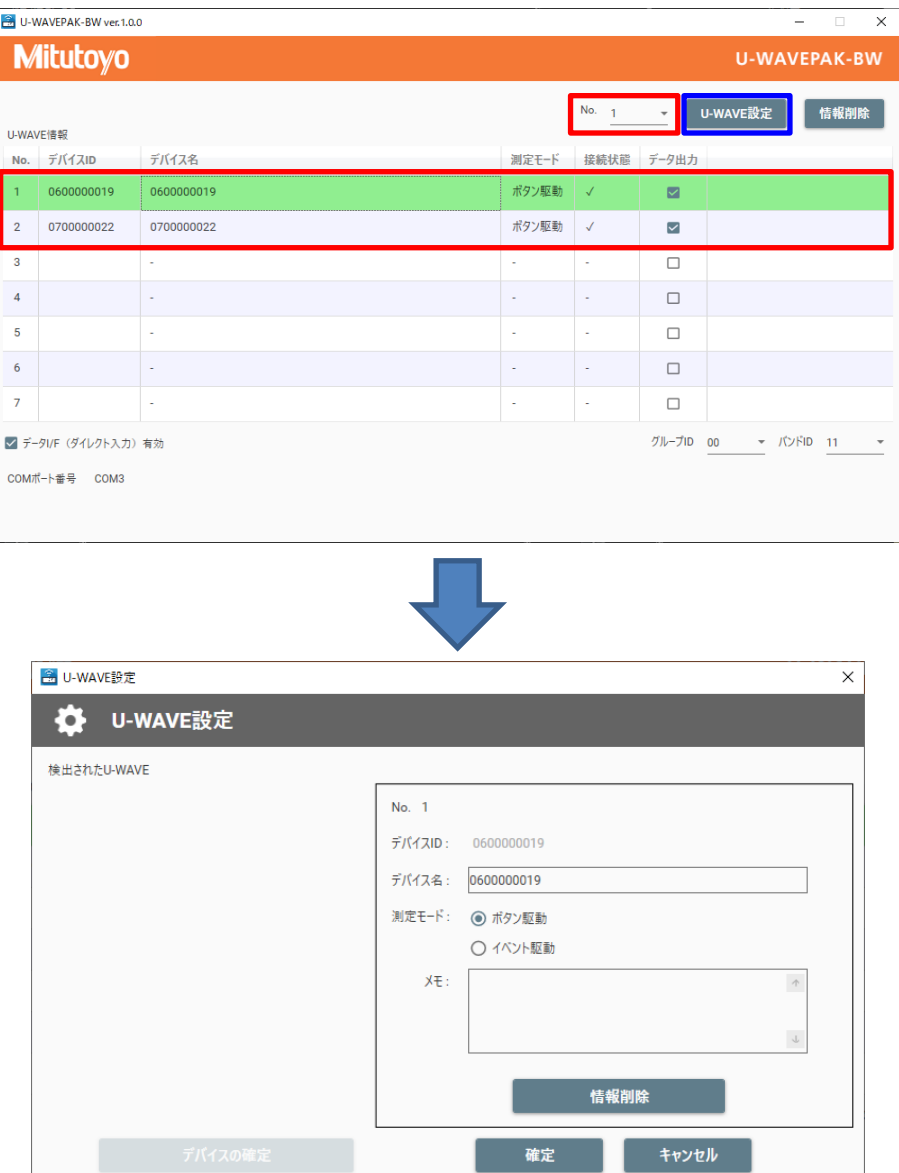

② 設定されている内容を変更してください。

内容の変更が終了したら『確定』をクリックしてください。

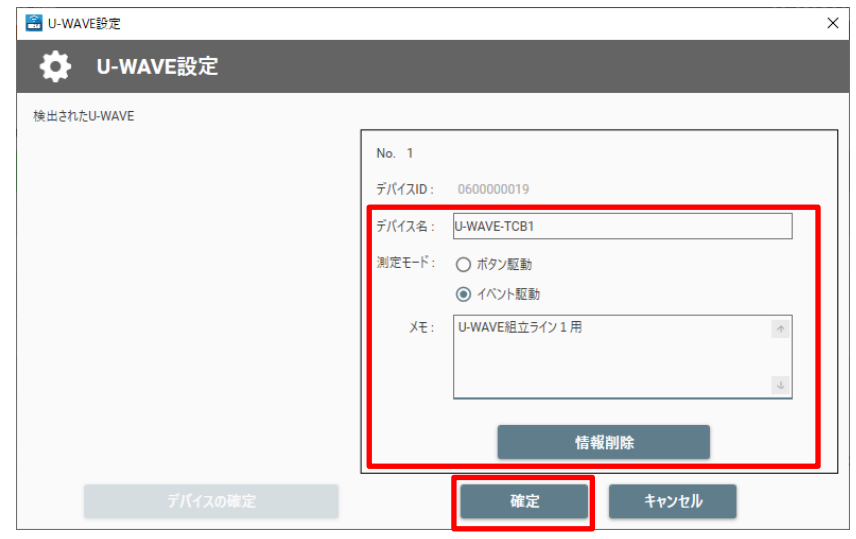

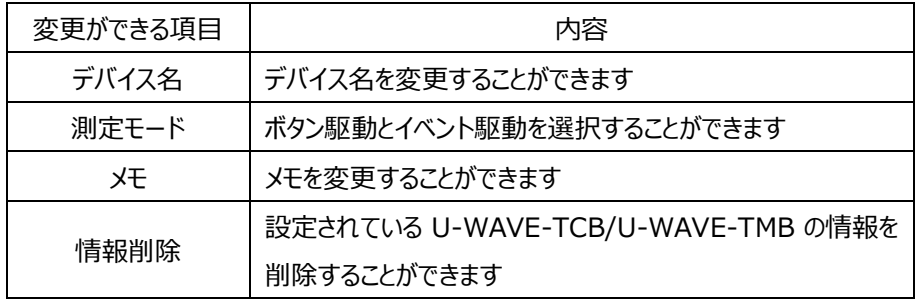

**Tips** ・設定変更中に設定されていない U-WAVE-TCB/U-WAVE-TMB を検出してしまうことがあります。

#### ③ 『U-WAVE 情報』画面にて、変更した設定が反映されているか確認してください。

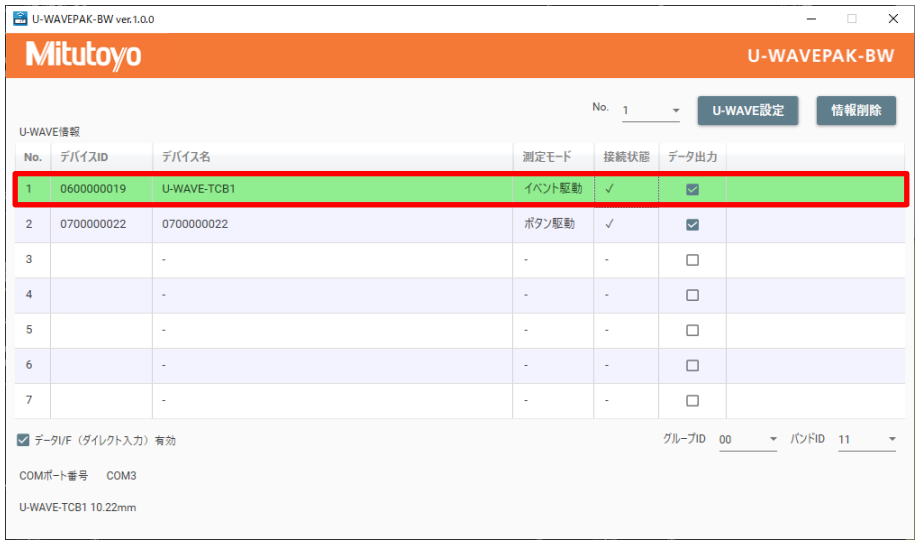

**Tips** ・測定モードを変更した場合は下記の方法で変更をしてください。 ボタン駆動⇒イベント駆動:測定器の測定値を変化させてください。 イベント駆動⇒ボタン駆動:接続ユニットの DATA ボタンを押してください。

#### **5.2.設定情報の削除**

本アプリに設定されている U-WAVE-TCB/U-WAVE-TMB の設定情報を削除する場合は、下記の手順で削除をすることが できます。

#### ・『U-WAVE 情報』の画面から設定情報を削除する方法

① 設定情報を削除したい『U-WAVE 情報』の『No.』をダブルクリックまたは画面右上のプルダウンで選択し、『情報削除』を クリックしてください。

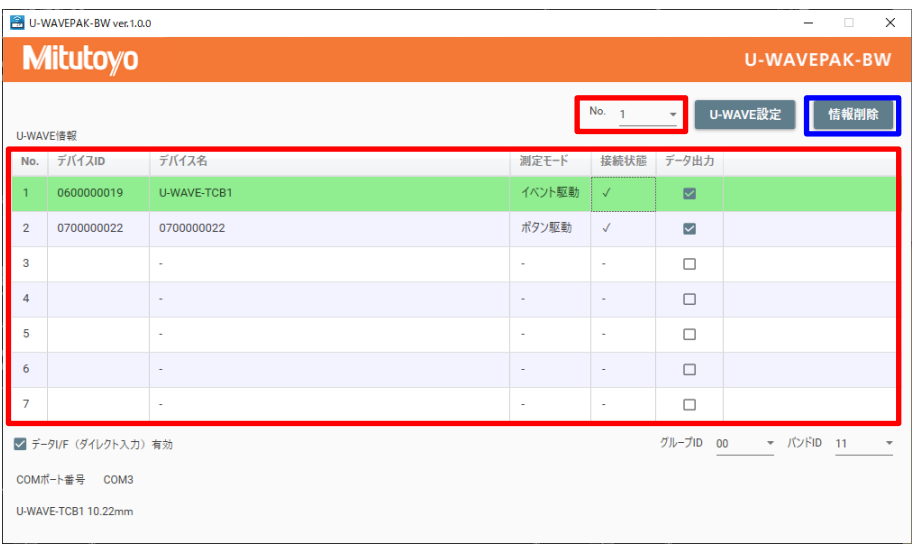

『登録情報の削除』画面が表示されます。『OK』ボタンを押すと設定情報が削除されます。

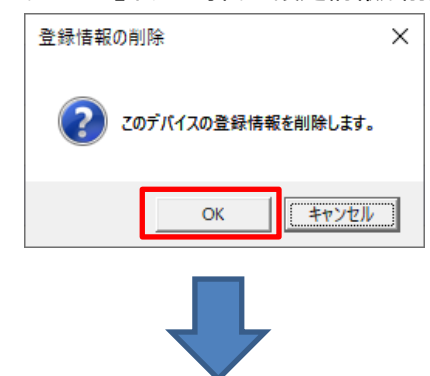

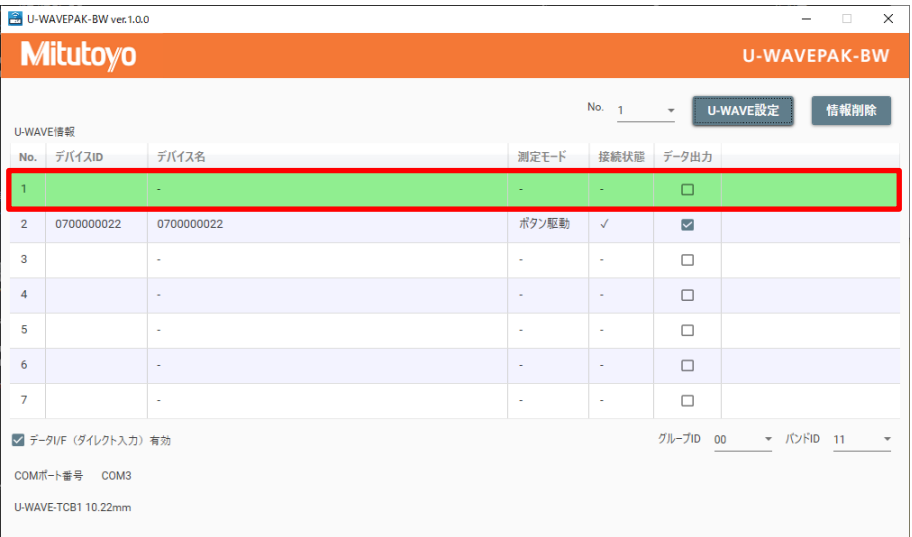

・『U-WAVE 設定』画面から設定情報を削除する方法

① 設定情報を削除したい『U-WAVE 情報』の『No.』をダブルクリックまたは画面右上のプルダウンで選択し、 『U-WAVE 設定』をクリックしてください。

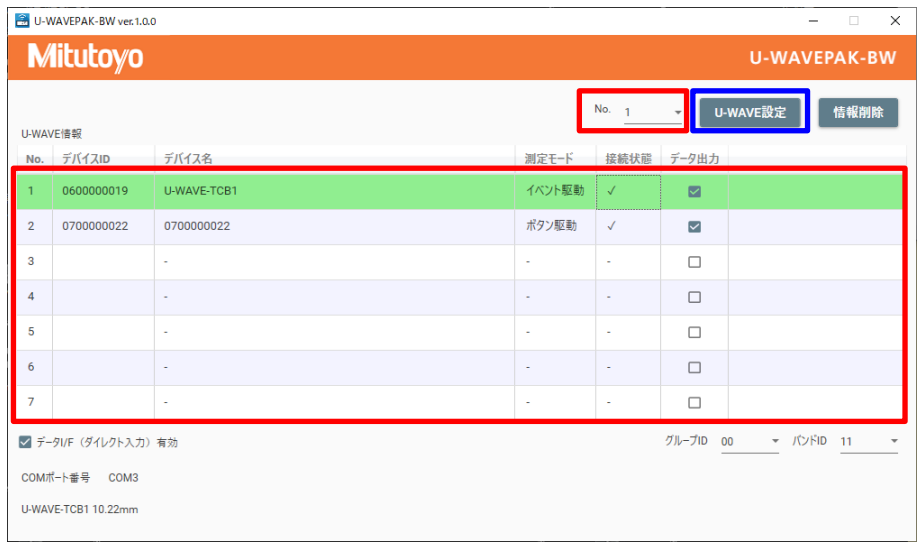

② 『U-WAVE 設定』画面の『情報削除』ボタンをクリックしてください。

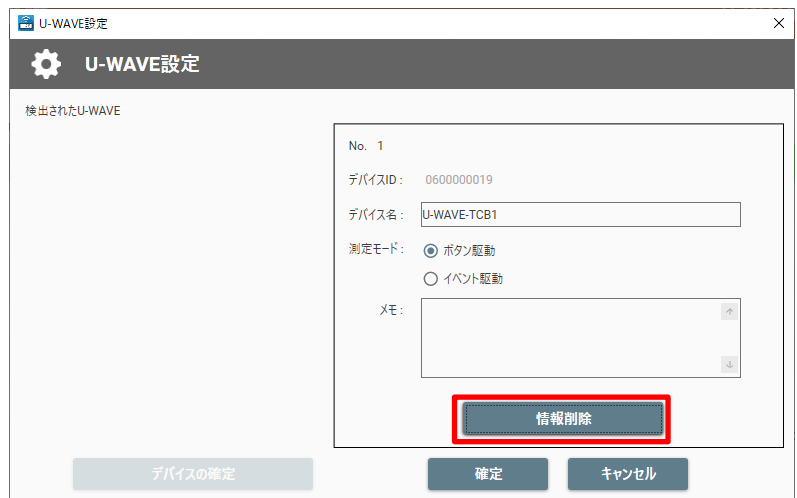

『登録情報の削除』画面が表示されます。『OK』ボタンを押すと設定情報が削除されます。

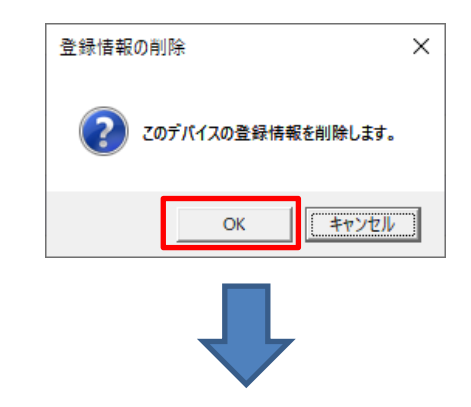

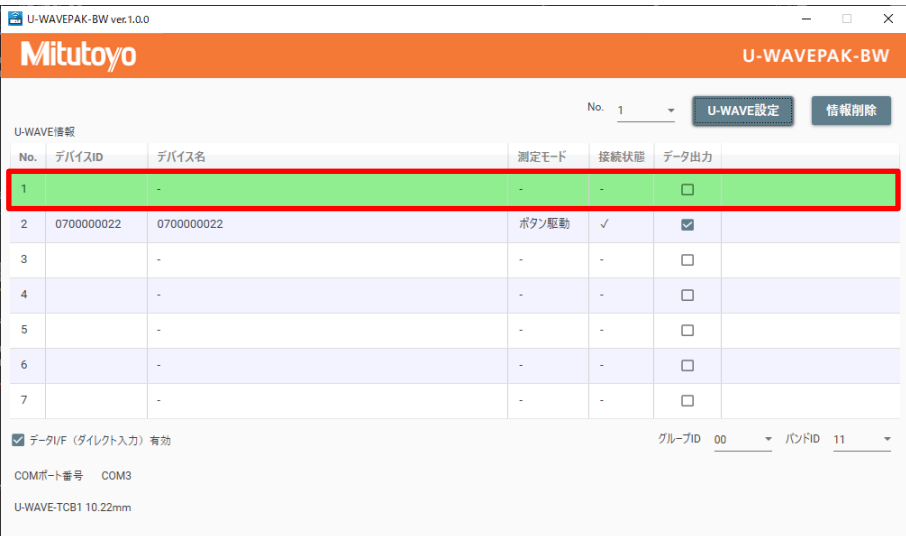

**6.上位のアプリケーションソフトウェア(MeasurLink、ITPAK 等)との通信の設定**

USB-ITPAK 等の上位のアプリケーションソフトウェアを起動する前に必ず本アプリを起動してください。 本アプリを起動しないと上位のアプリケーションソフトウェアが動作しない場合があります。 USB-ITPAK は U-WAVEPAK-BW と U-WAVEPAK(U-WAVE-R)を併用して使用することができません。 U-WAVEPAK (U-WAVE-R) で USB-ITPAK を使用する場合は U-WAVEPAK-BW をアンインストールしてくださ い。

上位のアプリケーションソフトウェアを使用し、本アプリを使用する場合は、以下の通り設定してください。

- ボート番号 : 本アプリの左下に表示されている『COM ポート番号』
- チャネル ID : 本アプリの『U-WAVE 情報の No』を-1した値 ※例:No.1 の場合は、チャネル ID=00
- グループ ID : 本アプリの右下に表示されているグループ ID を上位アプリと同じ設定にしてください
- バンド ID : 本アプリの右下に表示されているグループ ID を上位アプリと同じ設定にしてください

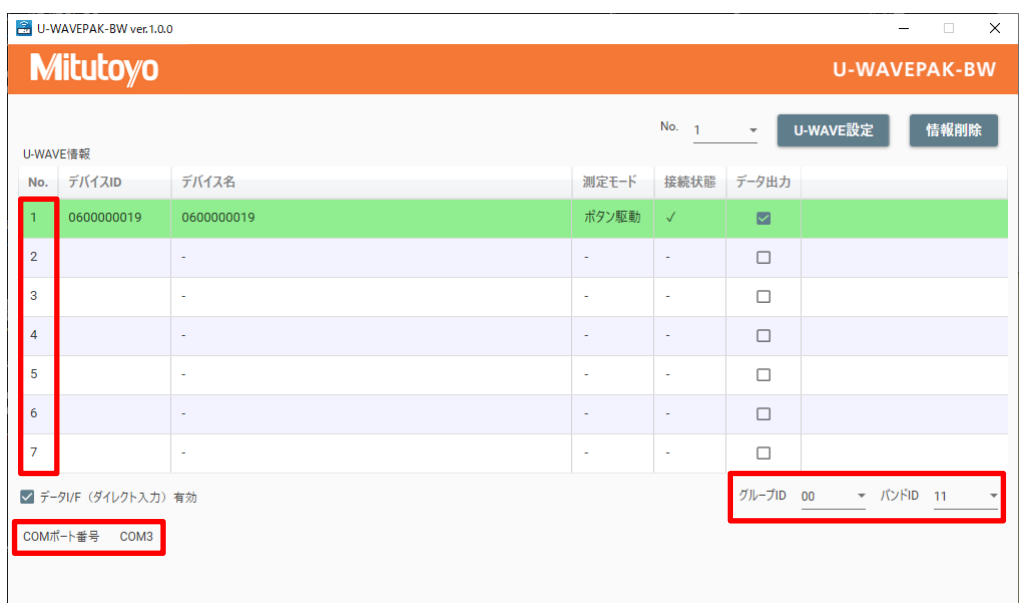

#### **7. アンインストールの方法**

本アプリのアンインストールは下記の方法で行ってください。

① 『Windows の設定』⇒『アプリ』を選択してください。

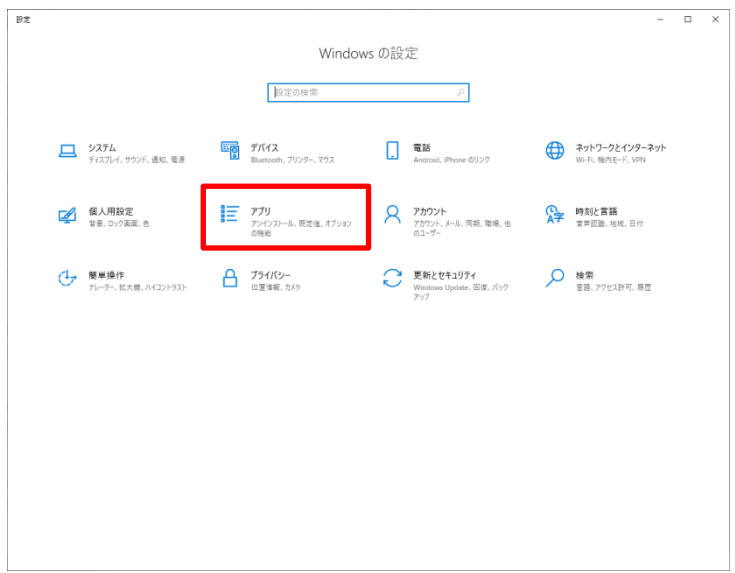

② 『アプリと機能』の中にある『U-WAVEPAK-BW』をアンインストールしてください。

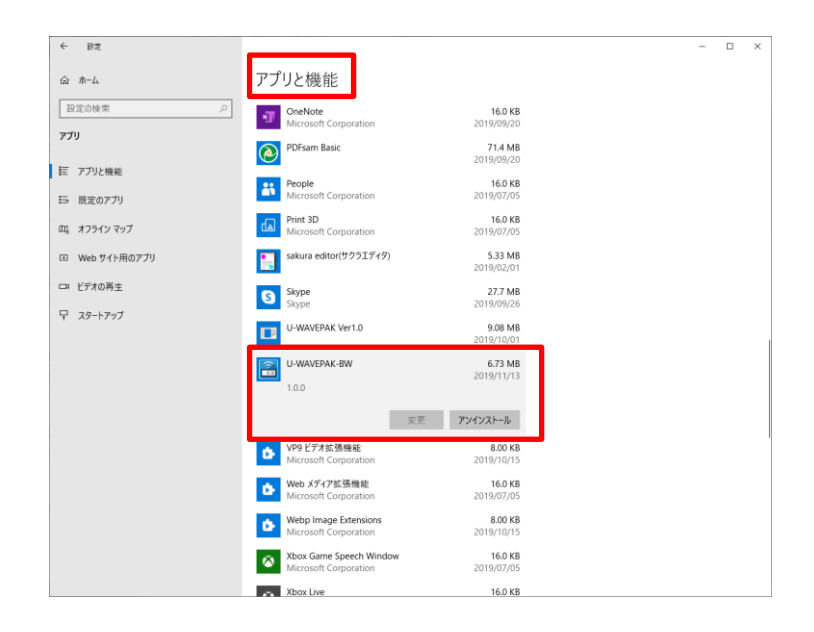

③ 画面左下の Windows ロゴを右クリックし、『デバイスマネージャ』を選択してください。

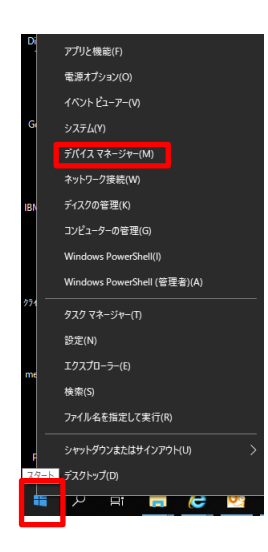

④ 『ポート(COM と LPT)』の中の『Mitutoyo U-WAVE Virtual COM Port』を右クリックしてください。 『デバイスのアンインストール』を選択し、削除してください。

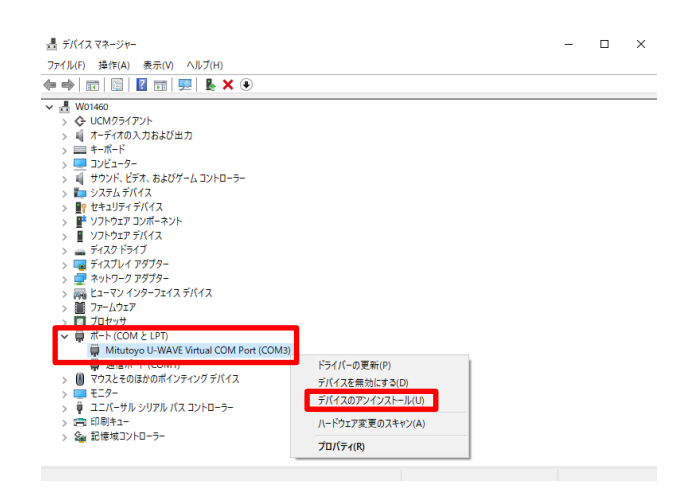

#### **営業の窓口**

お問い合わせの際は、拠点のご案内をご確認ください。 ミツトヨ HP 拠点のご案内 : https://www.mitutoyo.co.jp/corporate/network/domestic/list.html#sale